# 数字资产链

快速入门

文档版本 01 发布日期 2024-04-15

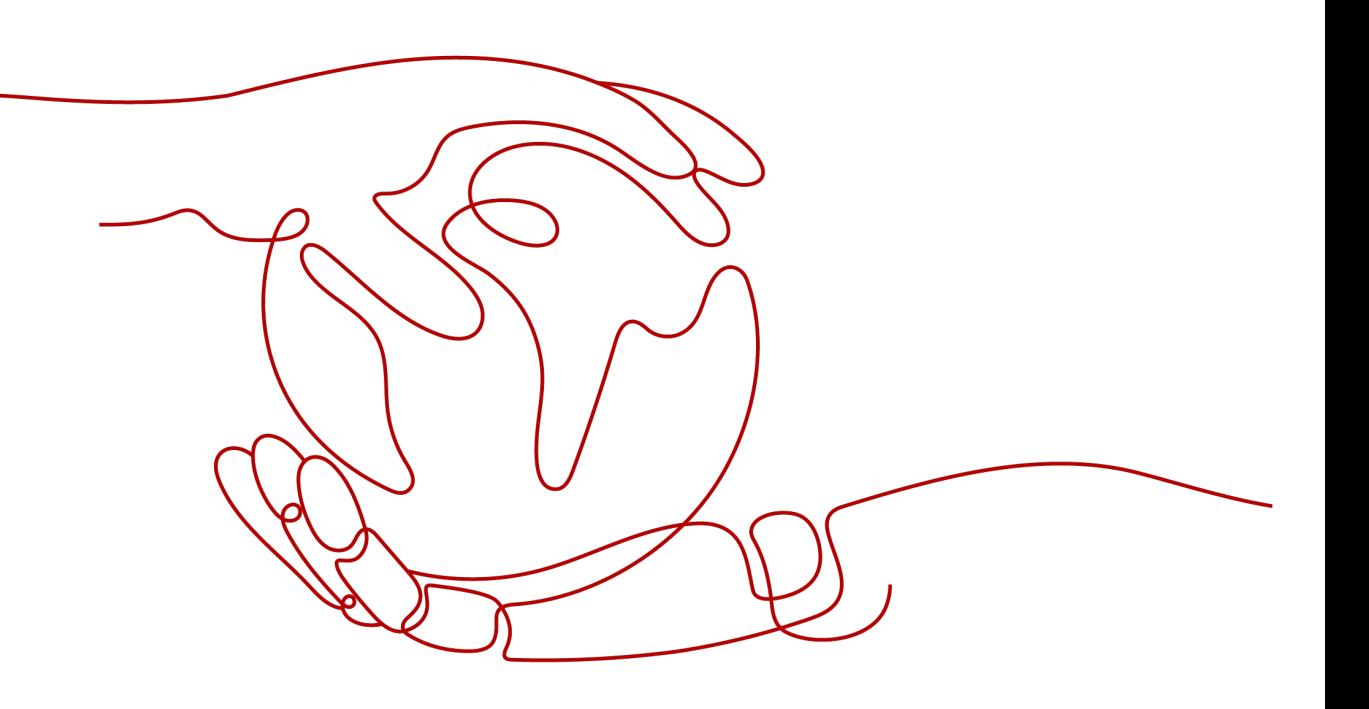

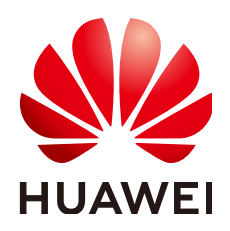

## 版权所有 **©** 华为云计算技术有限公司 **2024**。 保留一切权利。

非经本公司书面许可,任何单位和个人不得擅自摘抄、复制本文档内容的部分或全部,并不得以任何形式传 播。

#### 商标声明

**、<br>HUAWE和其他华为商标均为华为技术有限公司的商标。** 本文档提及的其他所有商标或注册商标,由各自的所有人拥有。

#### 注意

您购买的产品、服务或特性等应受华为云计算技术有限公司商业合同和条款的约束,本文档中描述的全部或部 分产品、服务或特性可能不在您的购买或使用范围之内。除非合同另有约定,华为云计算技术有限公司对本文 档内容不做任何明示或暗示的声明或保证。

由于产品版本升级或其他原因,本文档内容会不定期进行更新。除非另有约定,本文档仅作为使用指导,本文 档中的所有陈述、信息和建议不构成任何明示或暗示的担保。

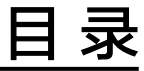

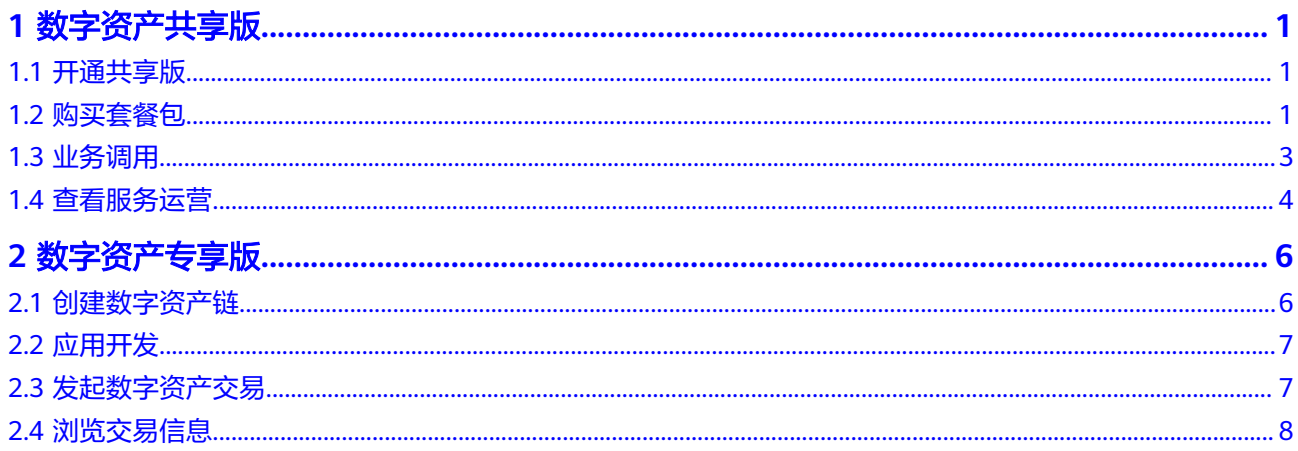

**1** 数字资产共享版

# <span id="page-3-0"></span>**1.1** 开通共享版

完成企业认证,开通共享版数字资产链。

## 前提条件

- 已获取管理控制台的登录账号与密码。
- 未开通共享版数字资产链。

## 操作步骤

- 步骤1 登录DAC管理控制台,在页面左上方选择区域。
- 步骤**2** 单击左侧导航栏的"数字资产共享版 > 总览",进入"总览"页面。
- 步骤3 在"总览"页面, "快速入门"区域的开通服务流程下单击"立即开通"。

#### 说明

开通共享版前,账号必须通过企业认证,如果没有认证,请单击"去认证"。

- 步骤**4** 请仔细阅读并勾选"我已阅读并同意《华为云用户协议》、《免责声明》和《华为云 数字资产链服务协议》"。
- 步骤**5** 单击"立即开通"。

开通共享版成功后,立即开通按钮灰显。

#### **----**结束

# **1.2** 购买套餐包

- 专享版
	- 购买数字资产链节点后,默认按需计费(即按调用次数计费),您可以选择 是否购买套餐包。购买套餐包后,会优先使用套餐包用量抵扣,如果套餐包 用量不足,超出部分还是按需计费。
- 按需计费相比使用套餐包在调用次数较多时,会极大的增加您的费用。如果 您需要长期使用数字资产链服务,建议您购买套餐包,套餐包更加划算,可 为您节省更多成本。
- 共享版
	- 开通共享版数字资产链必须购买套餐包才支持调用接口。

## 前提条件

- 专享版
	- 已获取管理控制台的登录账号与密码。
	- 已购买数字资产链。
- 共享版
	- 已获取管理控制台的登录账号与密码。
	- 已开通共享版数字资产链。

# 操作步骤

- 步骤1 登录DAC管理控制台,在页面左上方选择区域。
- 步骤**2** 单击总览页面右上角的"购买套餐包"。
- 步骤**3** 选择套餐包规格。

#### 图 **1-1** 配置参数

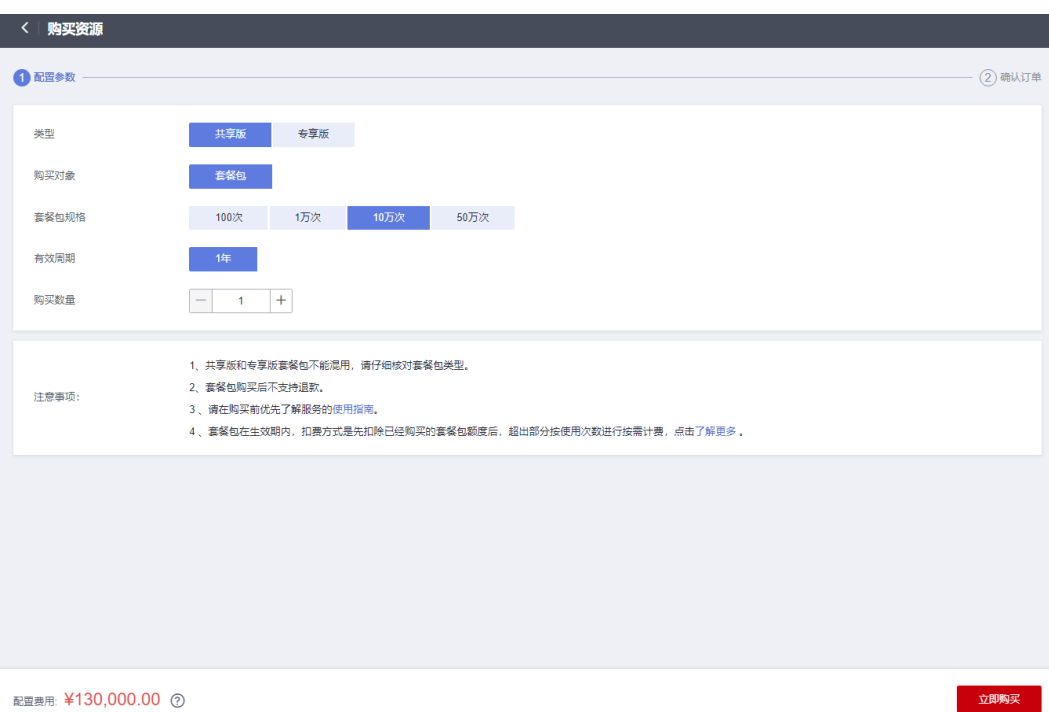

#### <span id="page-5-0"></span>表 **1-1** 参数说明

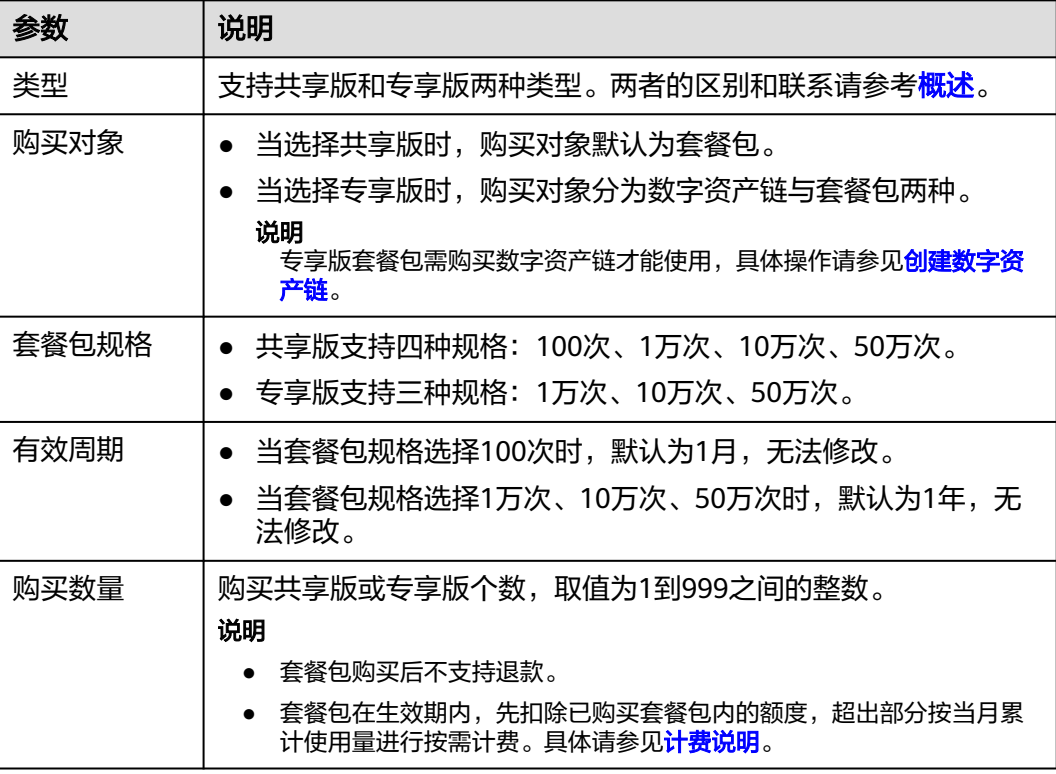

步骤**4** 单击"立即购买"。

- 步骤**5** 确认基本信息无误后,请仔细阅读并勾选"我已阅读并同意《华为云用户协议》、 《免责声明》和《华为云数字资产链服务协议》"。
- 步骤**6** 单击"去支付"。支付成功后可在"费用与成本 > 我的套餐 > 资源包"页面的资源包 列表中查看新购买的套餐包。详情请参见[资源包](https://support.huaweicloud.com/usermanual-billing/package_topic_000001.html)。

#### **----**结束

# **1.3** 业务调用

通过SDK完成数字资产链的业务调用。

### 前提条件

已获取管理控制台的登录账号与密码。

## 操作步骤

- 步骤**1** 登录DAC管理控制台,在页面左上方选择区域。
- 步骤**2** 单击左侧导航栏的"数字资产共享版 > 调用指南",进入"调用指南"页面。

您也可以单击左侧导航栏的"数字资产共享版 > 总览",进入"总览"页面,在"总 览"页面,"快速入门"区域的业务调用流程下单击"查看调用指南"。

步骤**3** 在"调用指南"页面,单击对应文件查看调用指南文档或下载配置文件。

#### <span id="page-6-0"></span>说明

业务调用前需要将下载的配置文件压缩包解压并放置在某应用目录中,使应用程序可访问,下载 后解压出yaml文件备用。具体下载方法如下:

- 1. 单击"下载配置文件",打开"下载配置文件"面板。
- 2. 在弹框中填写证书存放路径。 用户在编译应用程序时,证书的最终存放路径。如果证书路径后期有变更,您需要手动修改 SDK配置文件中所有证书相关路径。
- 3. 单击"下载"。

**----**结束

# **1.4** 查看服务运营

查看API调用的统计监控。实时查看数字资产链实例的API调用、数字资产集合、数字 资产发行、数字资产流转等相关数据。

### 前提条件

已获取管理控制台的登录账号与密码。

#### 操作步骤

- 步骤**1** 登录DAC管理控制台,在页面左上方选择区域。
- 步骤**2** 单击左侧导航栏的"数字资产共享版 > 服务运营",进入"服务运营"页面。 您也可以单击左侧导航栏的"数字资产共享版 > 总览",进入"总览"页面,在"总 览"页面, "快速入门"区域的查看服务运营流程下单击"前往查看"。
- 步骤**3** 在服务运营页面查看概览和监控明细,具体说明如下。

图 **1-2** 服务运营

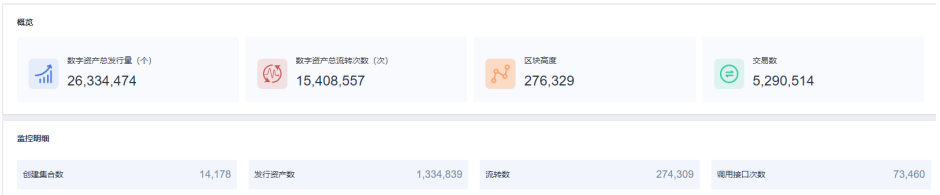

#### 表 **1-2** 链信息

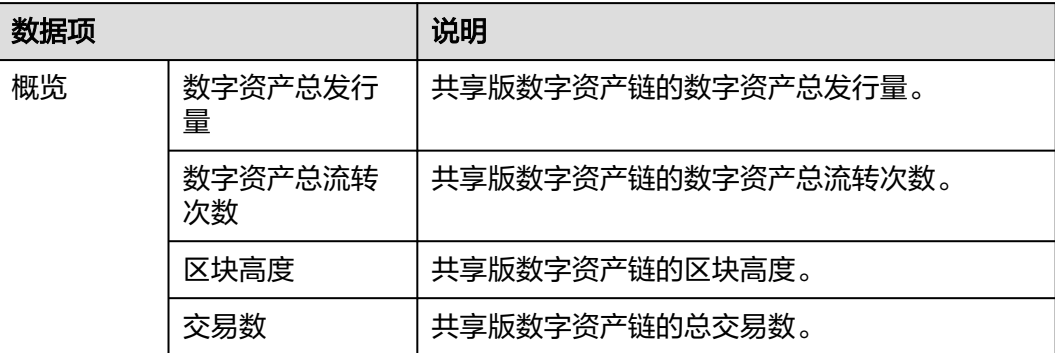

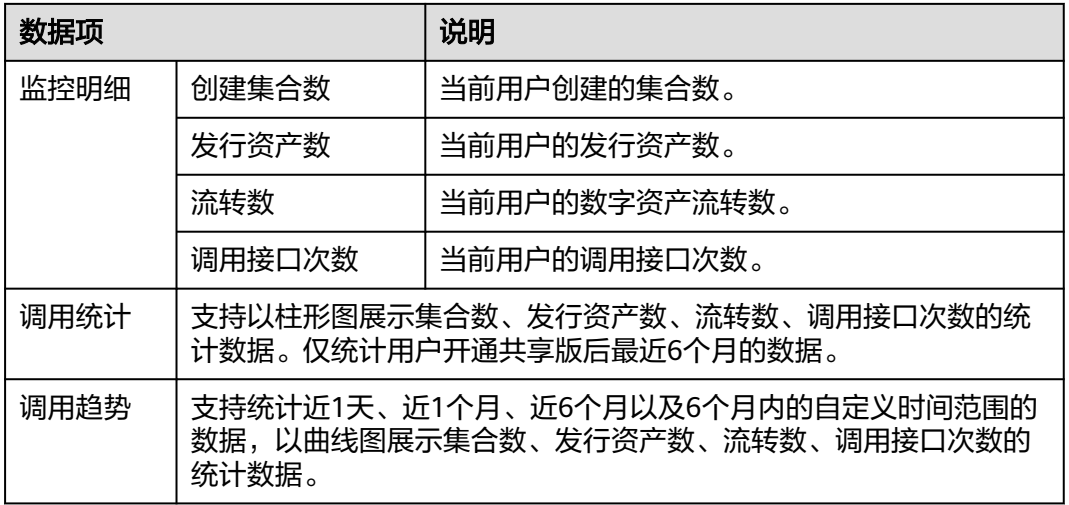

## 说明

- 单击图表右上角的时间筛选框,可以选择需要的时间段查看监控明细,默认展示最近一天的 数据。
- $\bullet$  单击图表右上角的 $\boxed{\textbf{C}}$ ,刷新图表数据。
- 单击图标右上角的 ,导出图表数据到本地。

**----**结束

# **2** 数字资产专享版

# <span id="page-8-0"></span>**2.1** 创建数字资产链

发起数字资产交易前,必须先购买数字资产链,并配置数字资产链的基本参数。

# 前提条件

已获取管理控制台的登录账号与密码。

## 操作步骤

- 步骤**1** 登录DAC管理控制台,在页面左上方选择区域。
- 步骤**2** 单击左侧导航栏的"数字资产专享版 > 总览",进入"总览"页面。
- 步骤**3** 在"总览"页面的右上角,单击"创建数字资产链"。
- 步骤**4** 在"购买资源"页面,选择区域。

#### 说明

当前仅"华北-北京四"区域支持数字资产链服务。

- 步骤**5** 填写数字资产链名称。
- 步骤**6** 选择购买时长。

#### 说明

当前支持以月为单位的1至9月时长,以及1年时长,时长不同,费用不同,请根据实际使用时间 合理选择时长。

步骤7 (可选)勾选"自动续费"。

说明

按月购买:自动续费周期为1个月。 按年购买:自动续费周期为1年。

步骤**8** 单击"立即购买"。

- <span id="page-9-0"></span>步骤**9** 确认基本信息无误后,请仔细阅读并勾选"我已阅读并同意《华为云用户协议》、 《免责声明》和《华为云数字资产链服务协议》"。
- 步骤**10** 单击"去支付"。

支付成功后可在"链管理"页面查看新创建的数字资产链。

**----**结束

# **2.2** 应用开发

下载链实例对应SDK配置和证书进行资产链对接。

- 使用用户证书进行普通的交易和查询操作。
- SDK基于该配置文件可以方便地访问数字资产链网络并完成事务处理,您可以免 去手工配置的繁琐流程。

说明

请妥善保管下载用户证书中的私钥,建议您对私钥进行加密存储。

## 操作步骤

- 步骤1 登录DAC管理控制台,在页面左上方选择区域。
- 步骤**2** 在"数字资产专享版 > 总览"页面的"快速入门"区域,单击"应用开发"流程下的 "下载SDK配置及证书"。

也可以单击左侧导航栏的"专享版 > 链管理",进入"链管理"页面。

- **步骤3** 单击链卡片右上角的 一,打开"下载配置文件"面板。
- 步骤**4** 在弹框中填写证书存放路径。

#### 说明

用户在编译应用程序时,证书的最终存放路径。如果证书路径后期有变更,您需要手动修改SDK 配置文件中所有证书相关路径。

- 步骤**5** 单击"下载"。
- 步骤**6** 将下载的配置文件压缩包解压并放置在某应用目录中,使应用程序可访问,下载后解 压出yaml文件备用。

#### **----**结束

# **2.3** 发起数字资产交易

通过接口触发数字资产发行、流转,并记录到区块中。

## 操作步骤

通过接口触发数字资产发行或流转,具体操作请参考**SDK**[概述。](https://support.huaweicloud.com/devg-dac/dac_devg_0002.html)

# <span id="page-10-0"></span>**2.4** 浏览交易信息

查看各数字资产链通过数据面接口触发数字资产交易的详细情况,包含数字资产集合 总量、数字资产发行总量、数字资产流转总量。通过对数据项整体分析,帮助用户进 行数字资产运营。

## 操作步骤

- 步骤1 登录DAC管理控制台,在页面左上方选择区域。
- 步骤**2** 在"数字资产专享版 > 总览"页面的"快速入门"区域,单击"浏览交易信息"流程 下的"查看交易信息"。

也可以单击左侧导航栏的"专享版 > 链管理",进入"链管理"页面。

步骤**3** 在"链管理"页面,根据链卡片信息查看链状态、计费模式、创建时间等信息。详细 的链管理请参考**管理链**,操作记录请参考[查看操作记录。](https://support.huaweicloud.com/usermanual-dac/dac_usermanual_02012.html)

**----**结束